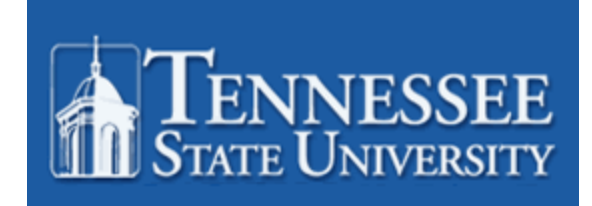

# Banner Navigation And Course Schedule Training

Records and Registration Office of Enrollment Management

# **What is Banner?**

Banner Student brings together administrative and academic functions to make it easier to manage data while giving students and faculty secure online access to the information they need. This is a product of SunGard Higher Education It may be accessed two different ways.

**INB** – Internet Native Banner is the database where student information is entered.

**SSB** – Self Service Banner (myTSU) used by students, advisors, staff, and faculty. Changes made in myTSU update INB and vice-versa. Internet Explorer will be the browser of choice at TSU.

Information from Banner Student training documents and resources has been extracted in an effort to offer a concise overview of navigating in Banner

### **Logging into Internet Native Banner (INB)**

**Access TSU homepage Go t**o: [http://phonon.tnstate.edu:7201](http://phonon.tnstate.edu:7201/)

This is the login menu. You must select the correct Banner database to login successfully. Instructions on how to log into Banner will be given by your instructor.

This is the Login menu: Click on Internet Native Banner (INB)

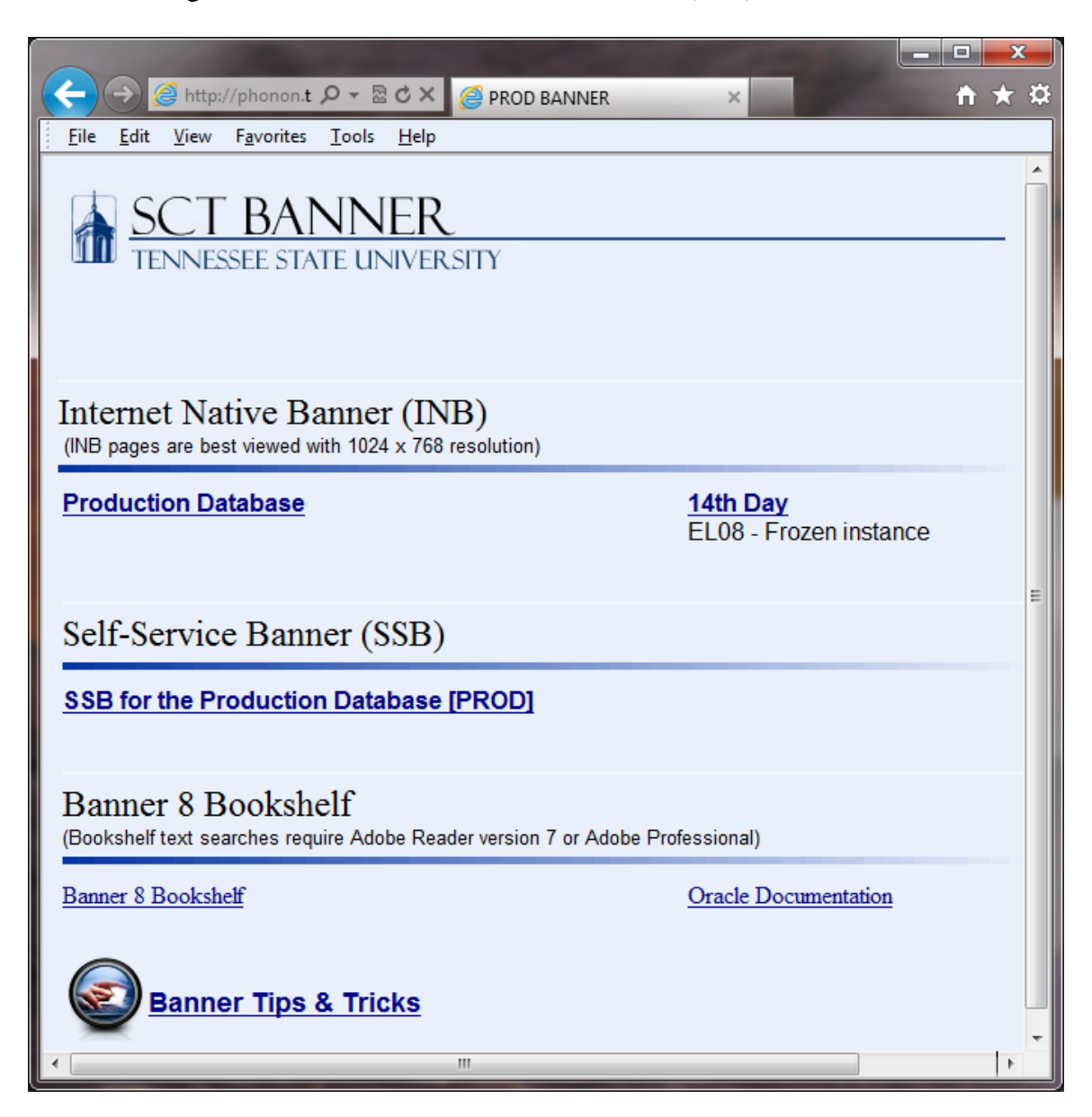

This is the logon dialog box. Enter the username and password given by your instructor. **Click on Connect.**

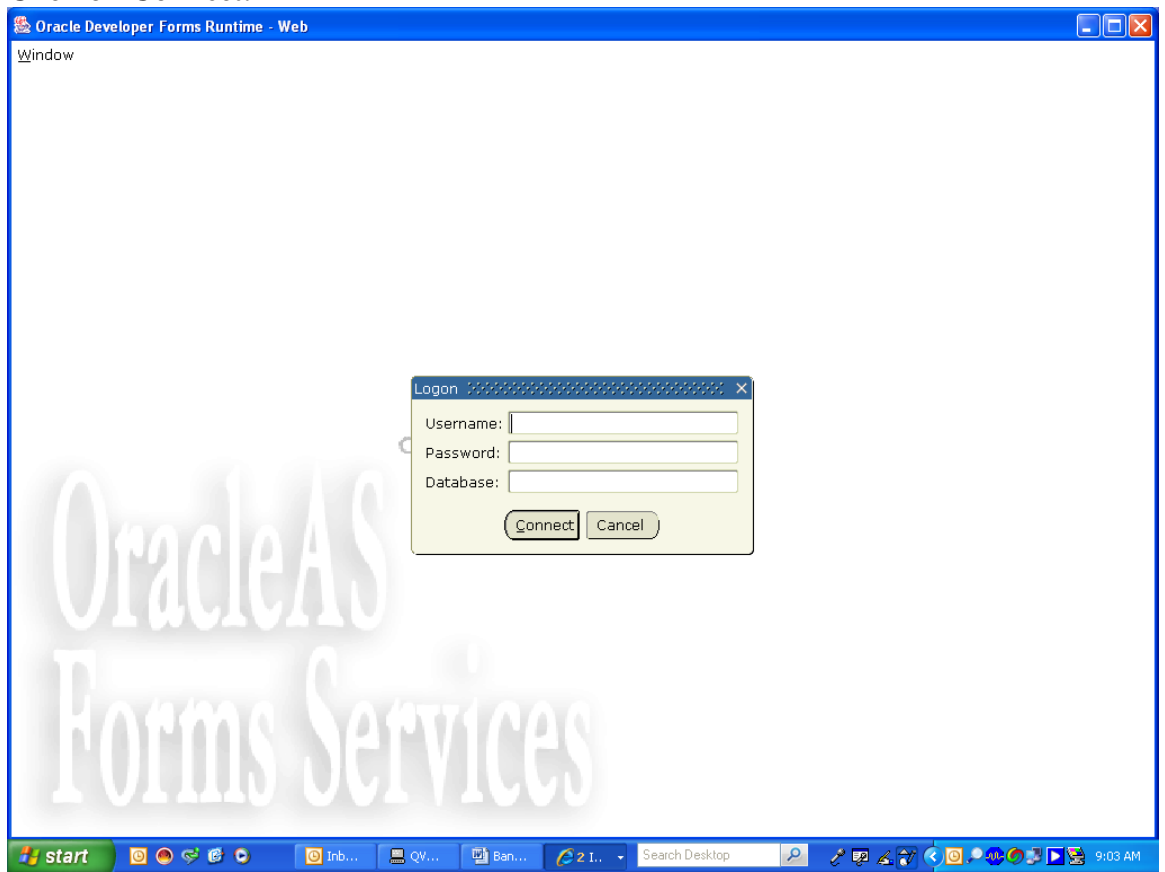

# **Menu**

The Main Menu provides an overview of the menus, forms, and jobs on Banner. Use the Main Menu to navigate through Banner.

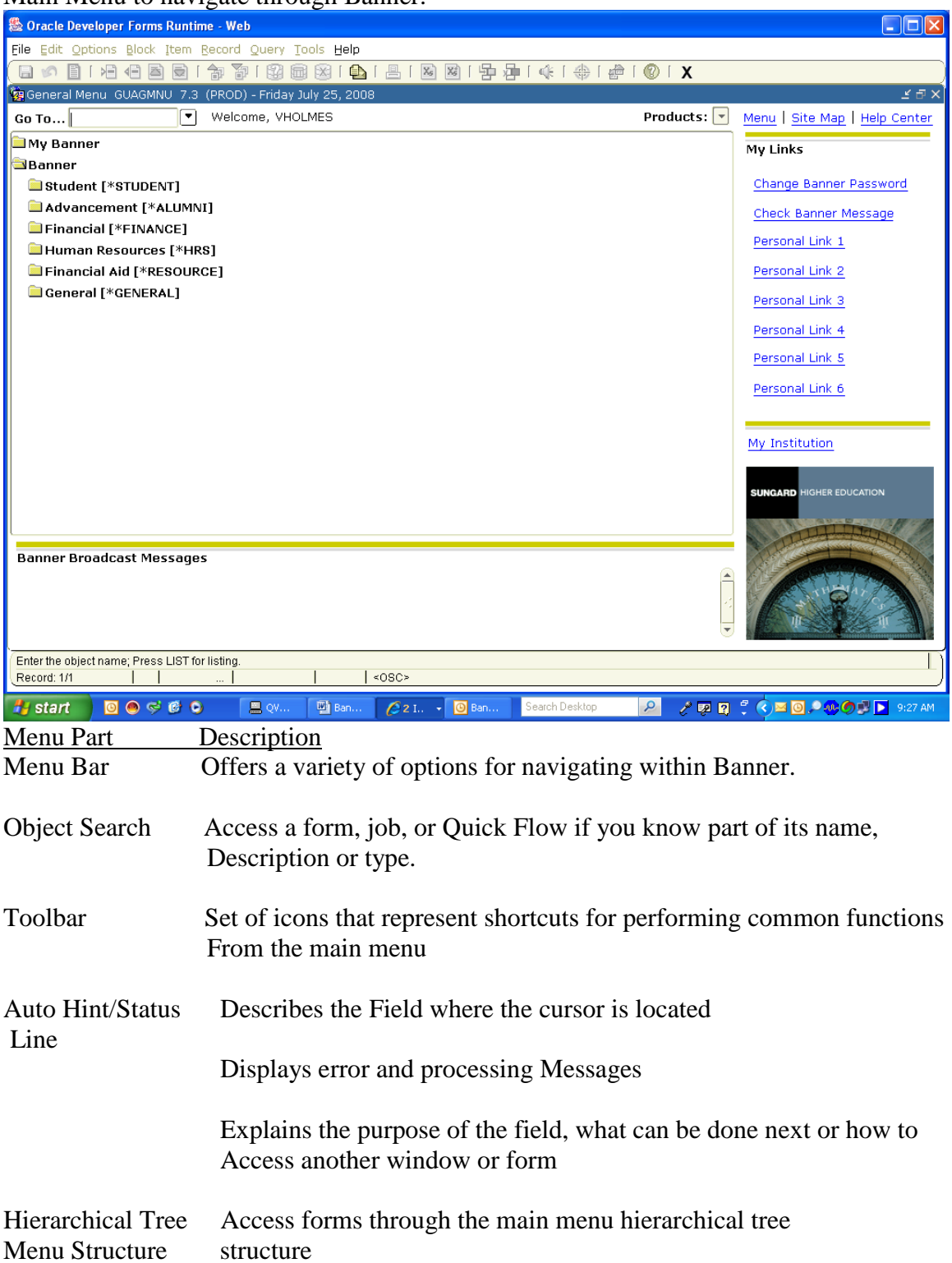

# **Menus - How to Access Forms**

- 1. Hierarchical menu
- 2. **Go To…** Field from Main Menu
- 3. **Go To…** Field accessed by <F5> function from a form
- 4. **Options** Menu from within a form
- 5. List of forms accessed during current Banner Session stored in the File Menu
- 6. Direct Access Form
- 7. Site Map

## **Hierarchical Menu**

When accessing forms from the Main Menu they are displayed as a hierarchy. You can expand and collapse content by clicking on the folders. If you do not have permission to access certain forms on a product menu then you will not see those forms. Therefore, you will only see the product menu and the submenus under it.

- 1. Find the product area that you wish to access
- 2. Double click on the closed folder next to the product to expand the menu

3. Double click the form you would like to access or expand an area further by clicking the closed folder

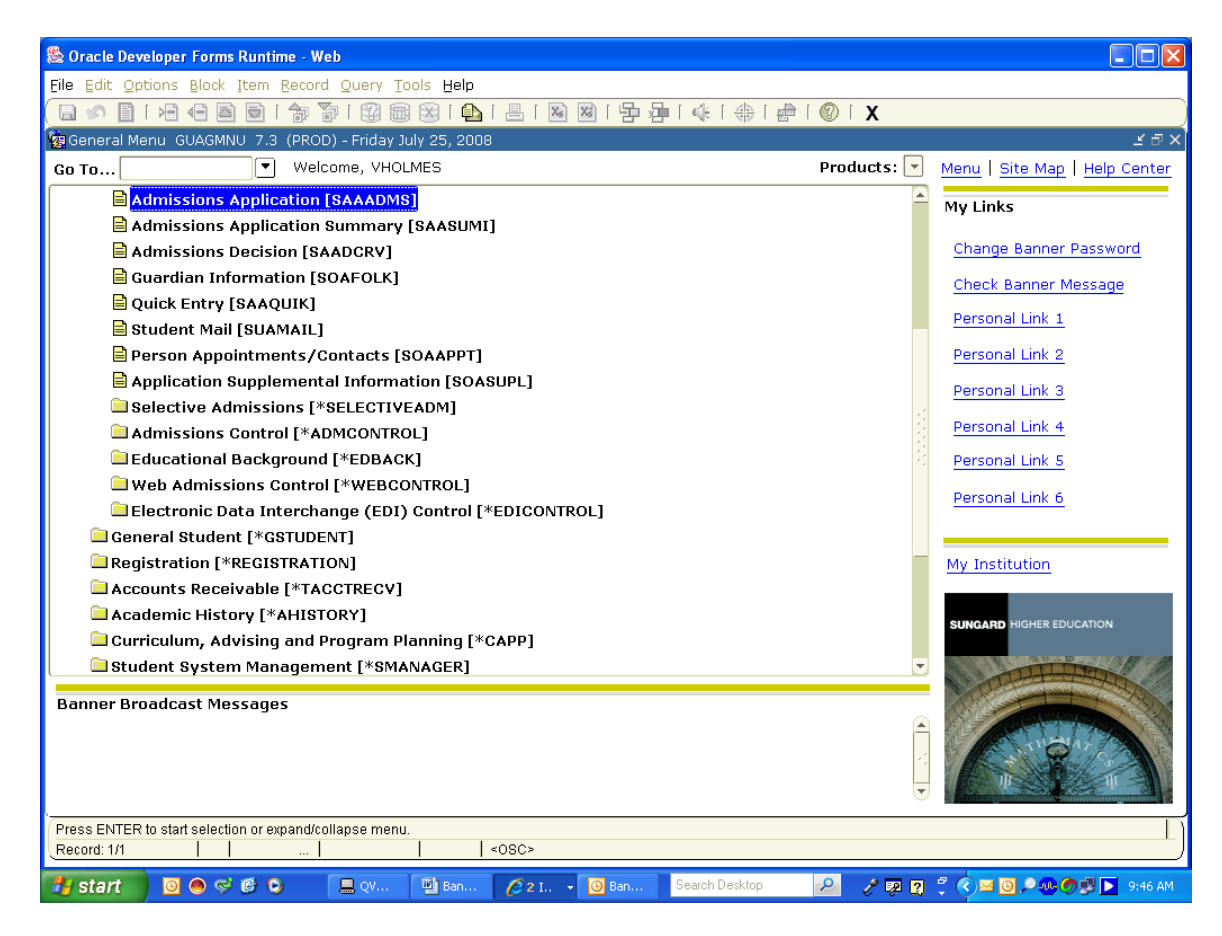

# **Main Menu 'Go To…' Field or File/Direct Access**

You can access a form from the **Go To…** field from the Main Menu, if you know the 7 character code of the form you wish to access. You may also use the up and down arrow keys in the **Go To…** field to access forms you have previously opened during your current Banner session. Another option is to select Direct Access from the file menu.

# **What is a form?**

A form is an online document where you can enter and look up information in your database. It is comparable to a screen in SIS+.

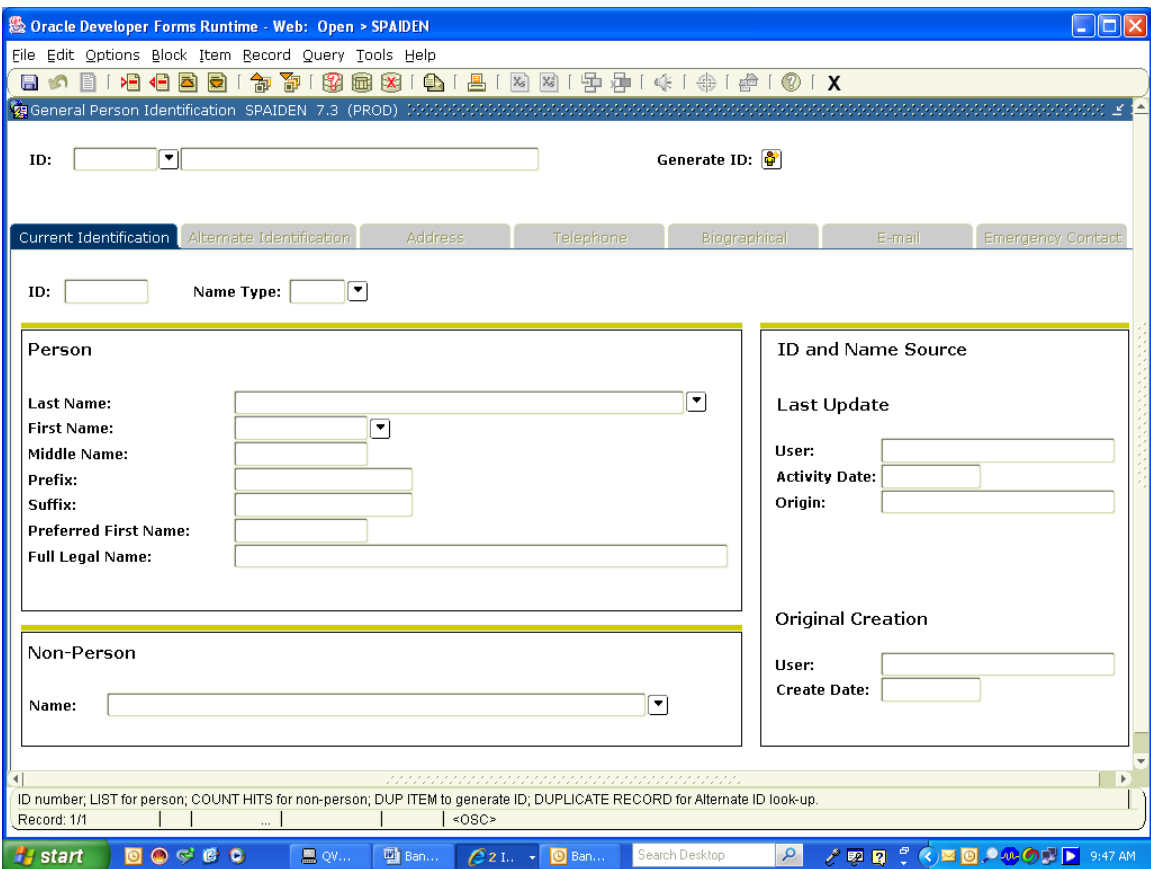

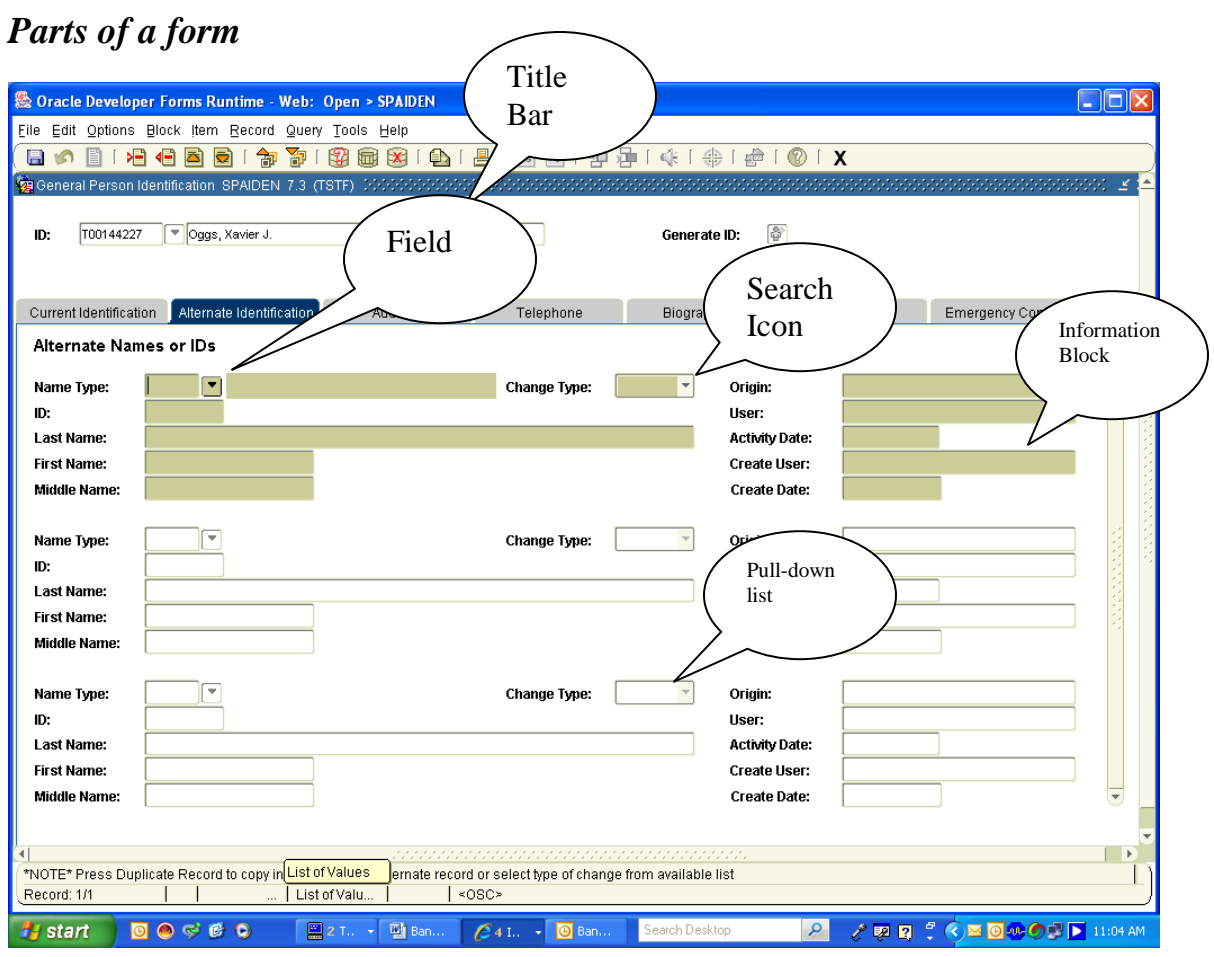

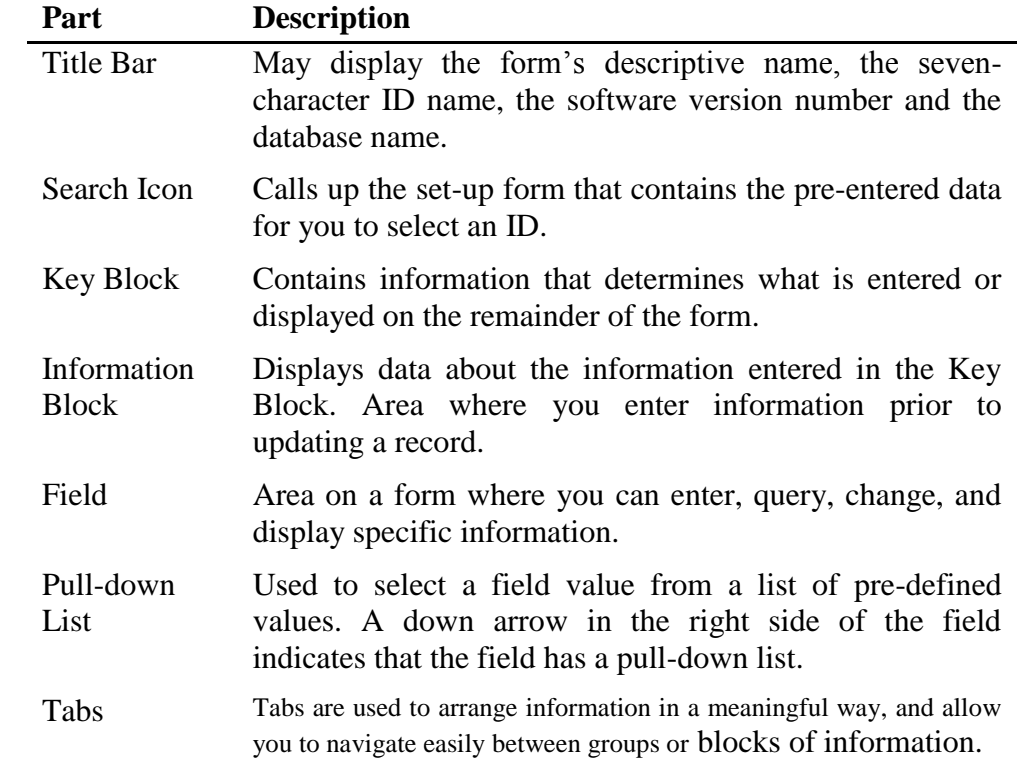

## What does the form name mean?

Every form has an abbreviated 7 character form name. Most of the time, forms are referred to by this 7 character form name.

• Position 1 – Identifies the Banner product owning the form, report, process or table.

- $G =$  General
- $\circ$  S = Student

• Position 2 – Identifies the application module owning the form, report, process or table. Is unique to the product identified in position 1

 $\circ$  G = General

- $E =$  Event Management
	- $\circled{J}$  J = Job Submission
	- $\odot$  L = Letter Generation
	- O= Overall
	- $P = Purge$
	- $S =$  Security
	- $\circled{T}$  T = Validation form/table
- $\circledcirc$  U = Utility
- $\circ$  S = Student
	- $\Theta$  A = Admissions
	- $C =$ Catalog
	- $E =$  Support Services
	- $\circled{F}$  F = Registration/Fee Assessment
	- $\circledcirc$  G = General Student
	- $\circled{H}$  H = Grades/Academic History
	- $\circledcirc$  I = Faculty Load
	- $\circled{L}$  L = Location Management
	- $M = CAPP$
	- **①** O= Overall
	- $P = Person$
	- $\circled{R}$  R = Recruiting
	- $S = S$ chedule
	- $T =$ Validation form/table
- Position 3 Identifies the type of form, report, process or table.
	- $\circ$  A = Application
	- $\circ$  B = Base Table
	- $\circ$  I Inquire
	- $P = Process$
	- o R Rule Table, Repeating Table, Report or Process
	- $\circ$  V = Validation
	- $\circ$  M = Maintenance

• Position 4, 5, 6, 7 – Identifies a unique four-character code for the form, report, process or table.

- $\circ$  \*\*\*IDEN = Identification
- $\circ$  \*\*\*PINC = Position Incumbent
- $\circ$  \*\*\*STDN = Student Relation
- 
- $\circ$   $\bullet$  \*\*\*PERS  $\bullet$   $\bullet$  Person

# **Form Components**

All Banner Forms are made up of three components: Records, Fields, and Blocks.

A block is a section of a form or window that contains related information. If a form or window contains more than one block, each block (except the key block) may be enclosed in a beveled box. There are two types of blocks, a Key Block and an Information Block.

• Key Block

- o Where you start on a form
- o Every form has a Key Block
- o A unique code is entered such as an ID number, term code or document number.
- o Lets Banner know what piece of information you want to retrieve

o The rest of the information on the form will refer to the information that you enter on

the Key Block.

• Information Block

- o Section that contains related information to what was entered in the Key block
- o A line may separate each Information block on the form

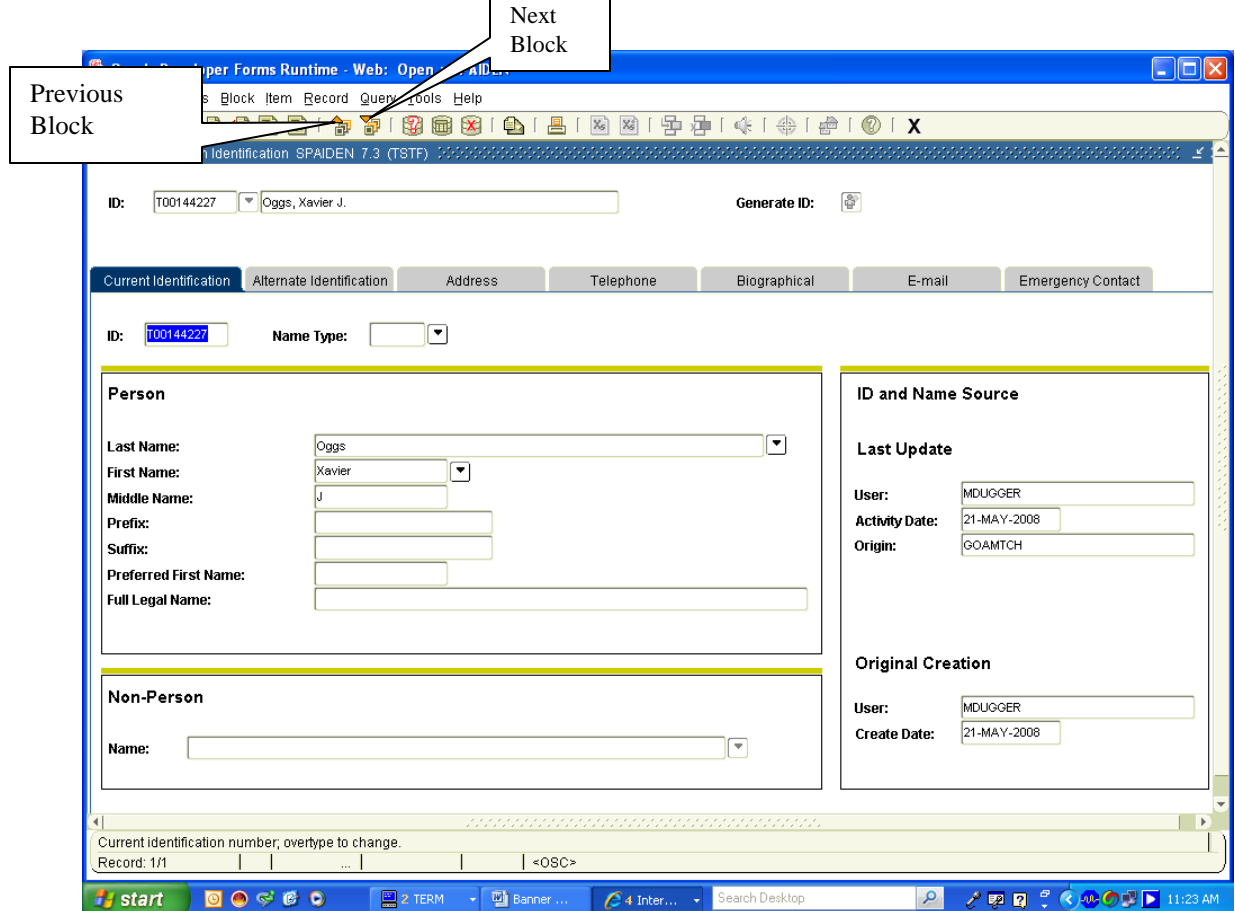

The Record Counter displays number of records viewed and the number of total records. A question mark in the status line signifies that there are more records, but you haven't gotten to the last one, so the computer doesn't know how many there are yet.

# **Wildcards (Searching for items in a database)**

A wildcard is a special character that represents one or more other characters. Use wildcard symbols % and \_ in the search criteria.

• % (percent sign) represents any number of characters

• \_ (underscore) represents one occurrence of a character

"ma" is used as an example. The wildcard symbols can be used with any combination of latter in any order.

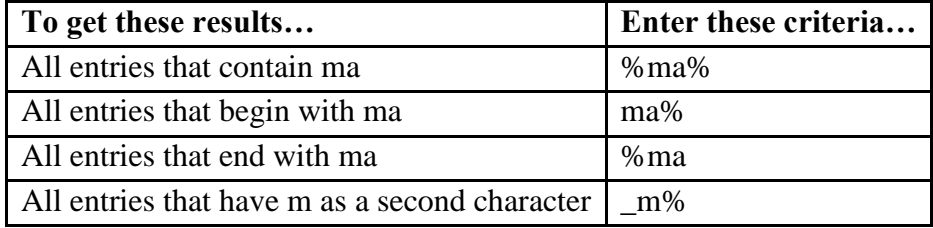

#### **Options Menu**

Forms can also be accessed from the **Options Menu** within a form. When you are in most forms Banner lists related forms in the **Options Menu**. You may access these forms by choosing them from the **Options Menu** and when you close out of the chosen form you will be taken back to the original, or "calling" form.

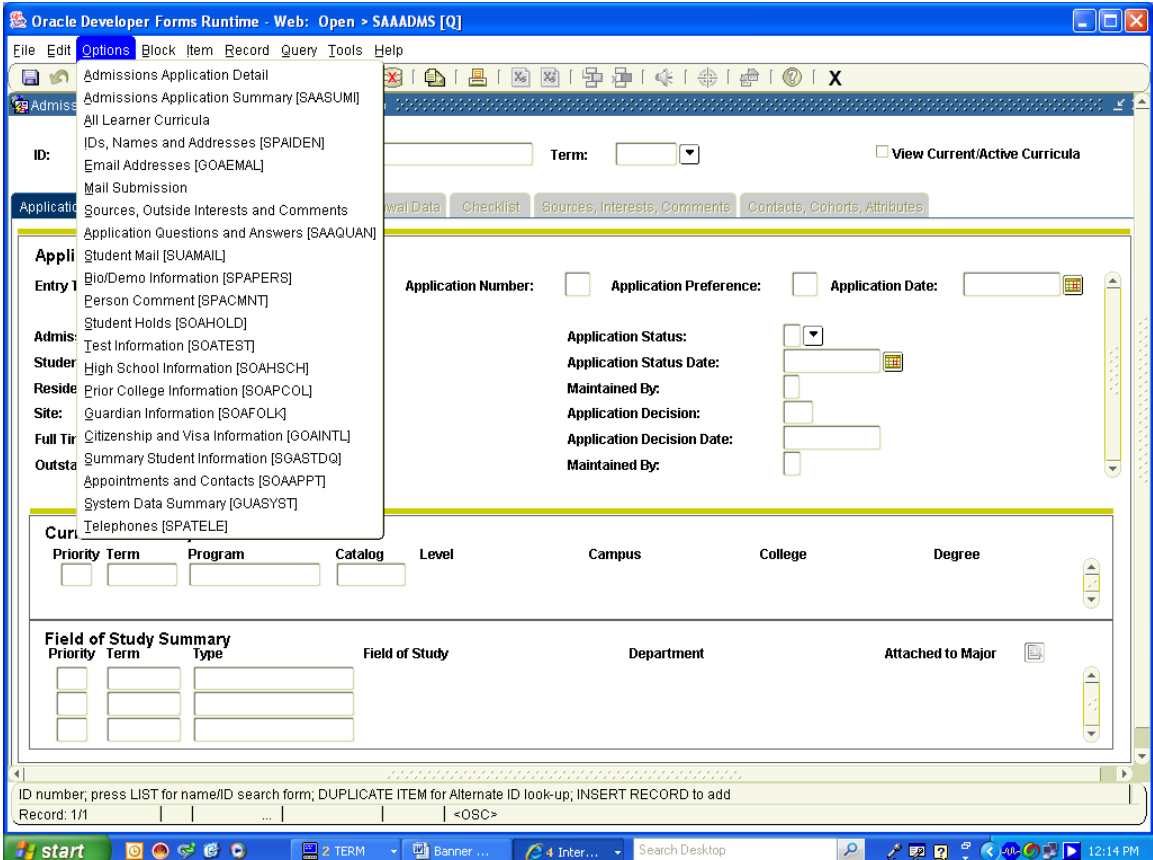

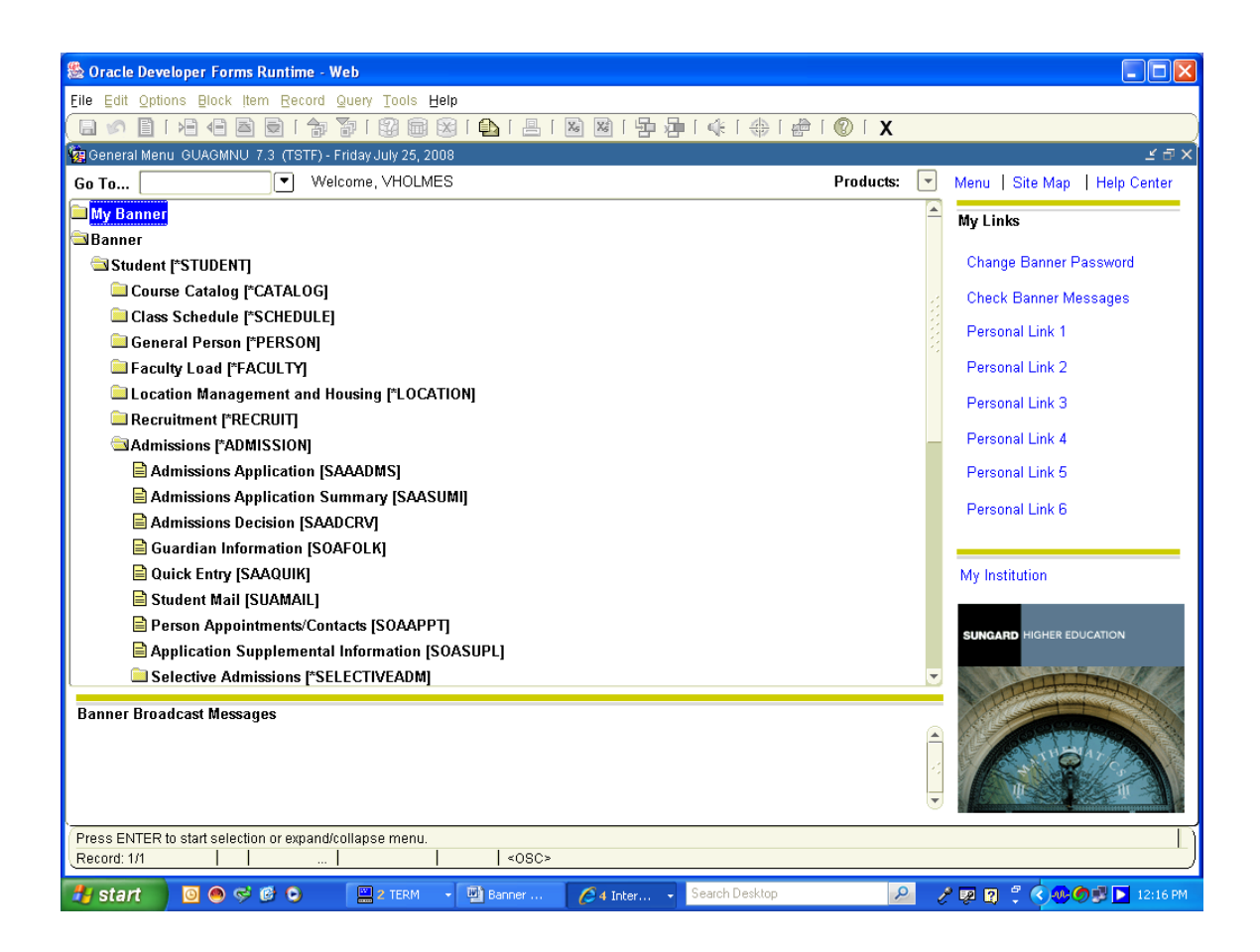

# *Setting up My Banner*

The following forms are used to create, change and copy My Banner.

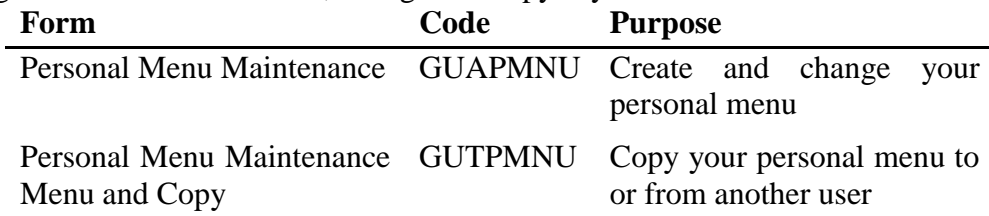

# **Menu Bar Overview**

The menu bar is located at the top of the menu on all forms. It offers a variety of options for navigating within Banner. The menu bar is accessible anytime except when a dialog box, alert box, or list of values (LOV) is displayed on the screen

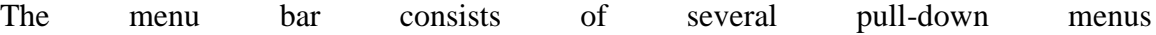

#### *Pull-Down Menus*

There are nine pull-down menus on the menu bar, each with a variety of selections. A dimmed option on a pull-down menu means that the option is disabled.

#### **File Menu**

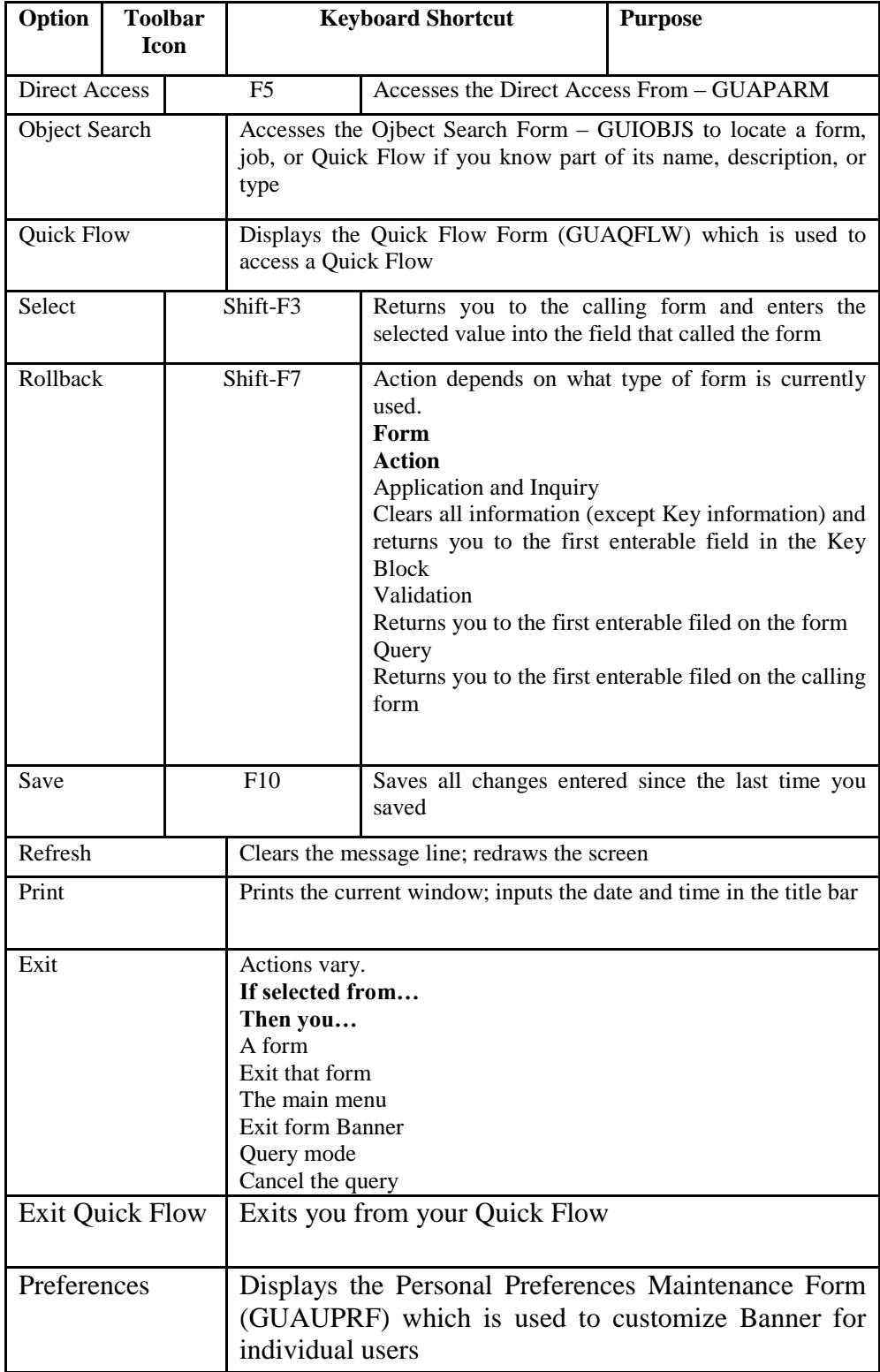

## **Edit Menu**

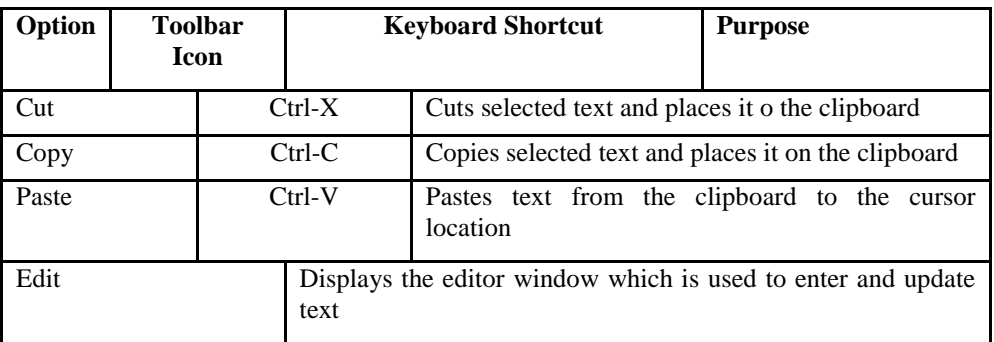

#### **Options Menu**

The **Options Menu** varies from form to form. Some take you to other blocks and windows within the current form, other options take you outside the current from. The **Options** menu as well as valid **File**  menu options may be accessed at any time by right clicking on a blank section of any form.

#### **Block Menu**

The **Block Menu** enables you to move from one block area to another within a form.

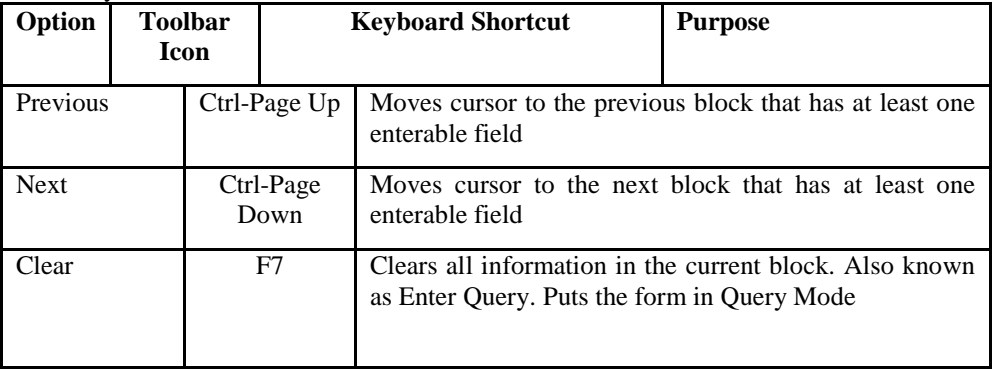

#### **Item Menu**

The **Item Menu** enables you to move from one field to another and clear and duplicate data within a form.

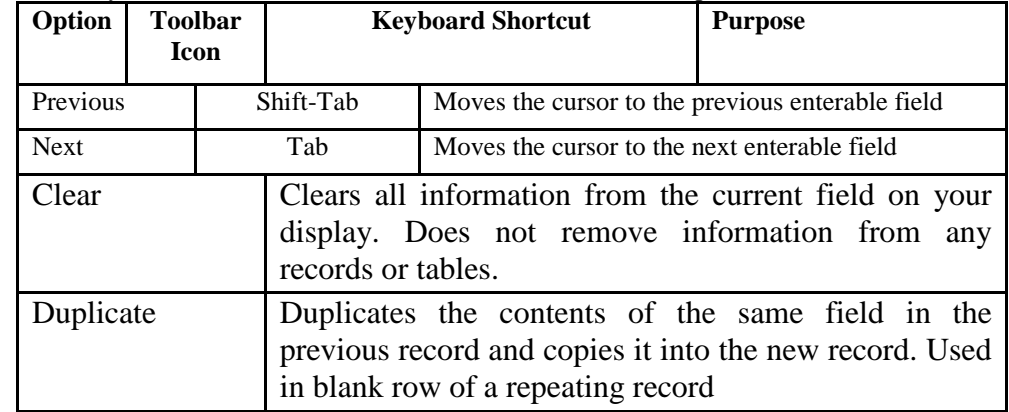

# **Record Menu**

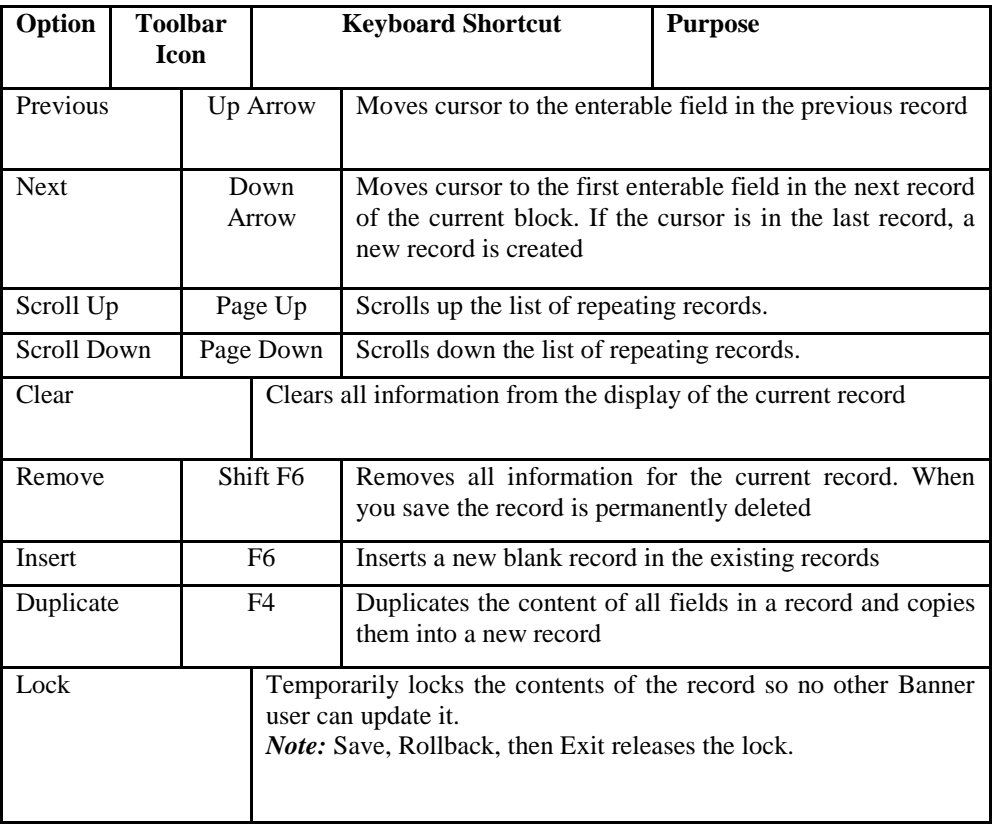

The **Record Menu** allows you to work with records within a form.

## **Query Menu**

The **Query Menu** contains the functions used to search for information in the database based on specific criteria.

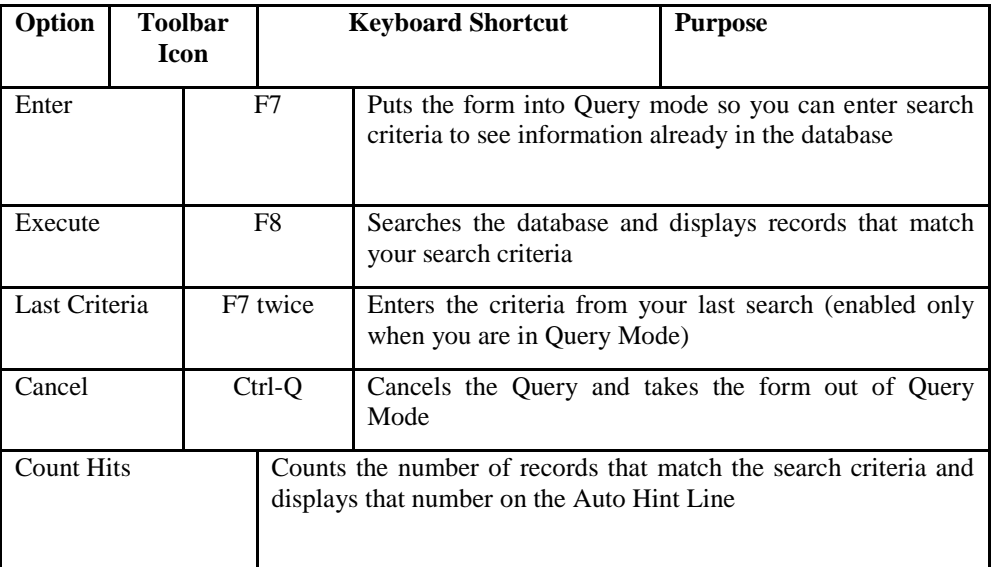

# Quick Reference Guide to Banner Keyboard Commands

Eile Edit Options Block Item Record Query Tools Help

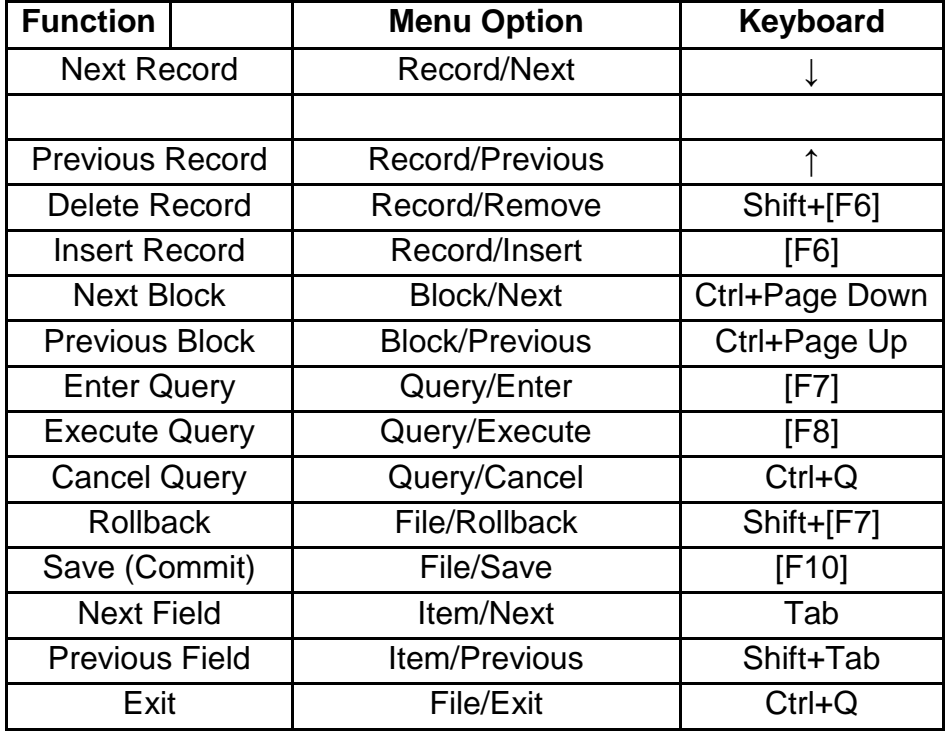

# **Guidelines for Searching in Banner**

In the ID field in the Key Block of a form, press F4 or click on down arrow for Option List to access Person Search (SOAIDEN) or Alternate ID Search (GUIALTI) See snapshot below.

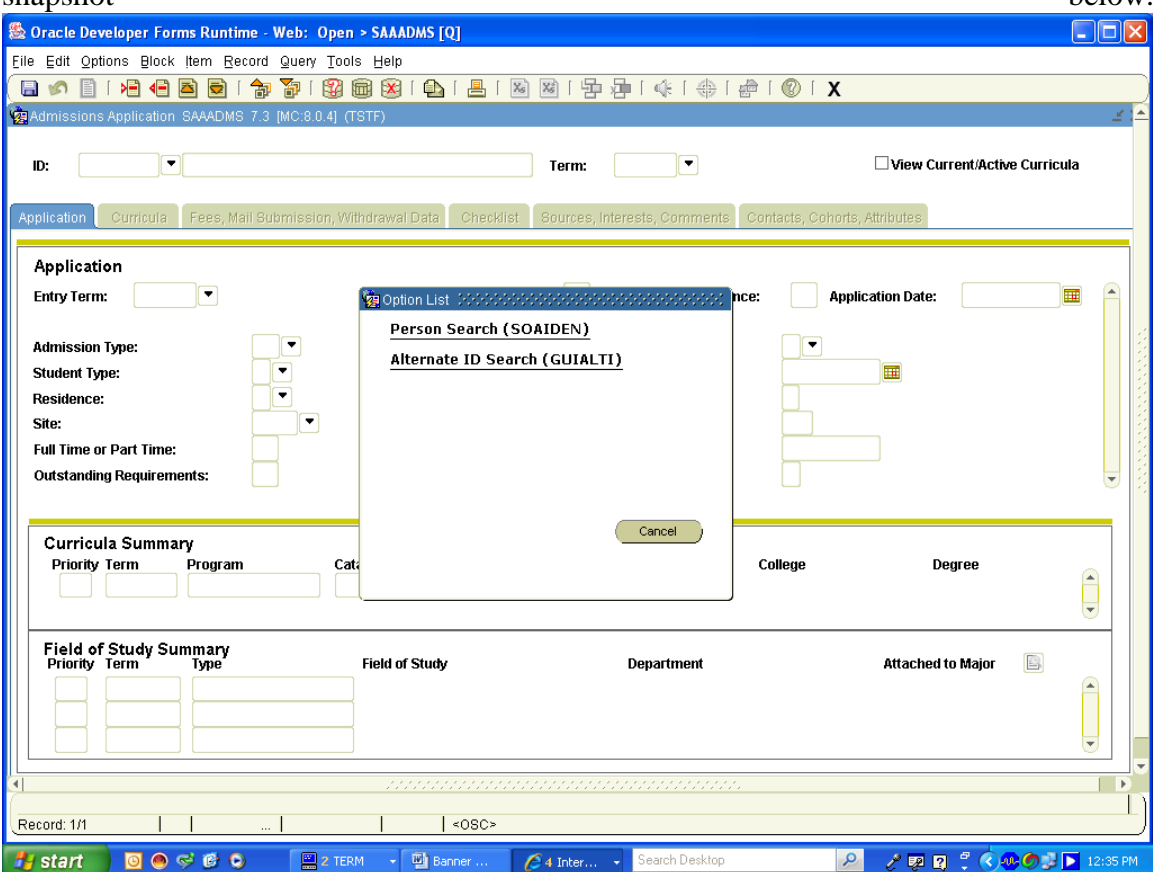

## **SOAIDEN (Person Search Form)**

If you select SOAIDEN, enter Last Name and in the First Name you may enter the first letter with the wildcard (%). For example:

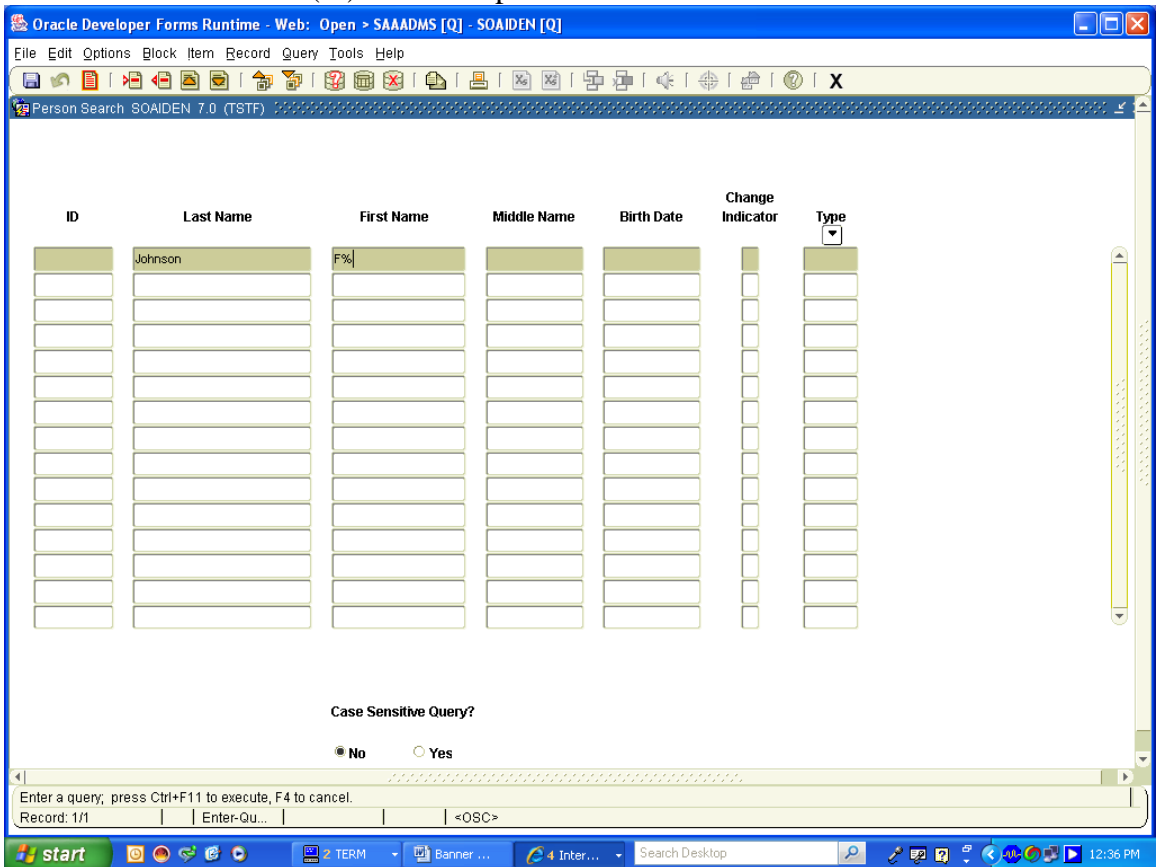

You may search or execute this query by:

1. Press F8

2. From the toolbar Query/Execute

3. Select the Execute Query icon between the question mark and X on the toolbar.

The format for all person searches is: Last name, First Name Examples:

> 1. Smith, J% --This will return all ID's with last names of "Smith"and first names beginning with "J"

2. Mag%, P% --This will return all ID's with last names staring with "Mag" and first names starting with "P"

3. %, Barbara --This will return all ID's with the first name "Barbara"

4. M%vish --This will return all ID's with the name having a first initial "M", ending with "vish" and having anything in between

5. Smith, Carol --This will return all ID's with the last name of "Smith" and the first name of "Carol".

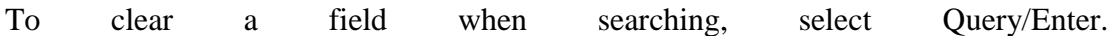

### **Choose GUIALTI to search by Alternate ID (Social Security Number)**

The first field is the social security number. Enter the social security number without hyphens.

Search or execute this query by:

- 1. Press F8
- 2. From the toolbar Execute/Query
- 3. Select the Execute Query icon between the question mark and X on the toolbar.

Enter part of the social security number to search using the wildcard %. For example, 123%

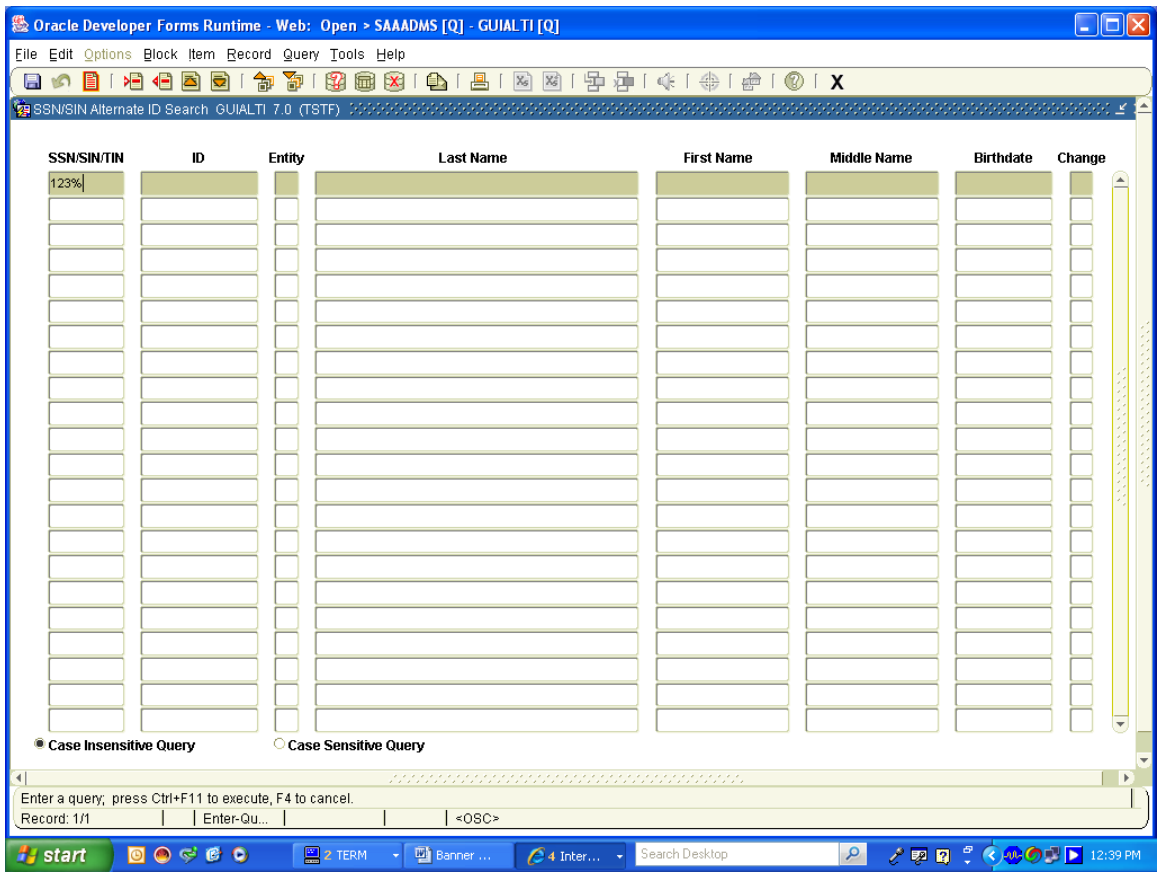

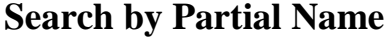

This is the Preferred method as there is less likelihood of missing an already existing record. Perform partial name search following any search by SSN that does not yield results. From the Key block of a form, select backspace key to clear field. Another way to clear a field is to select Item/Clear from the tool bar.

Tab to the name field, enter a partial name with the wildcard %. Enter the first three or four letters of the last name with %, a comma, and a space. Then enter the first letter of the first name with a %. Enter. If you use the full last name and the first letter of the first name and this returns no results, re-search using less specific criteria.

If one match is found, the ID and name are returned to the form.

If more than one match is found, the ID and Name Extended Search window appears

Exercises to practice Navigation and Searching for Student Information

To use the menus described below, type the letters listed under the Menu column in the Direct Access box on the first screen of Banner. Terms are coded as follows: 200810 = Spring 2008; 200850 = Summer 2008;  $200880 =$ Fall  $2008$ 

If you don't know the student's M#, click on the ID button and the Person Search Form will appear on the screen. Tab over to the Last Name column. Key in the student's last name, Tab and key in the student's first name (if you know it) or part of it. For example, Smith, Jo%. The % sign is a wildcard for searching in Banner Then press the F8 key. If several names appear, arrow down to the correct one, and click on the Select button at the bottom of the screen.

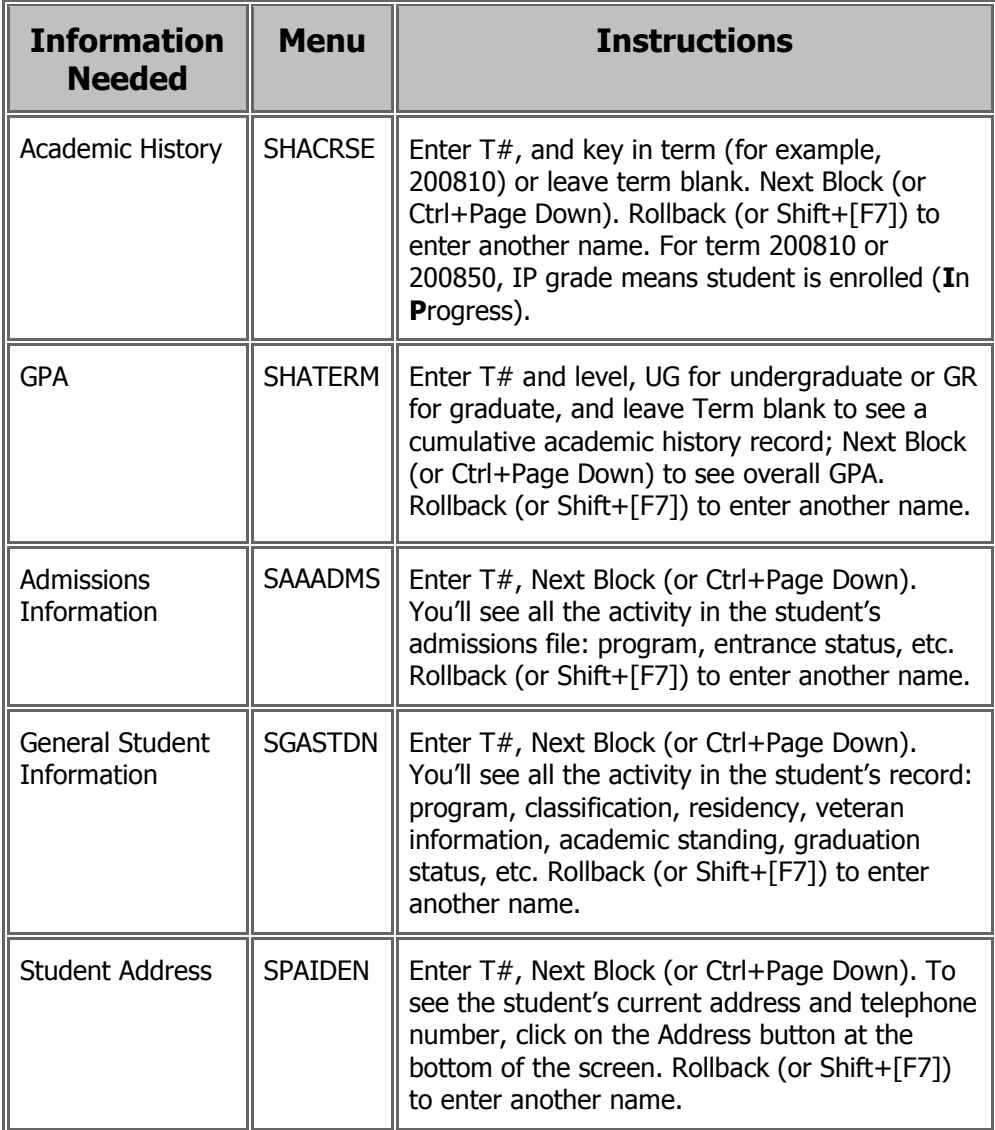

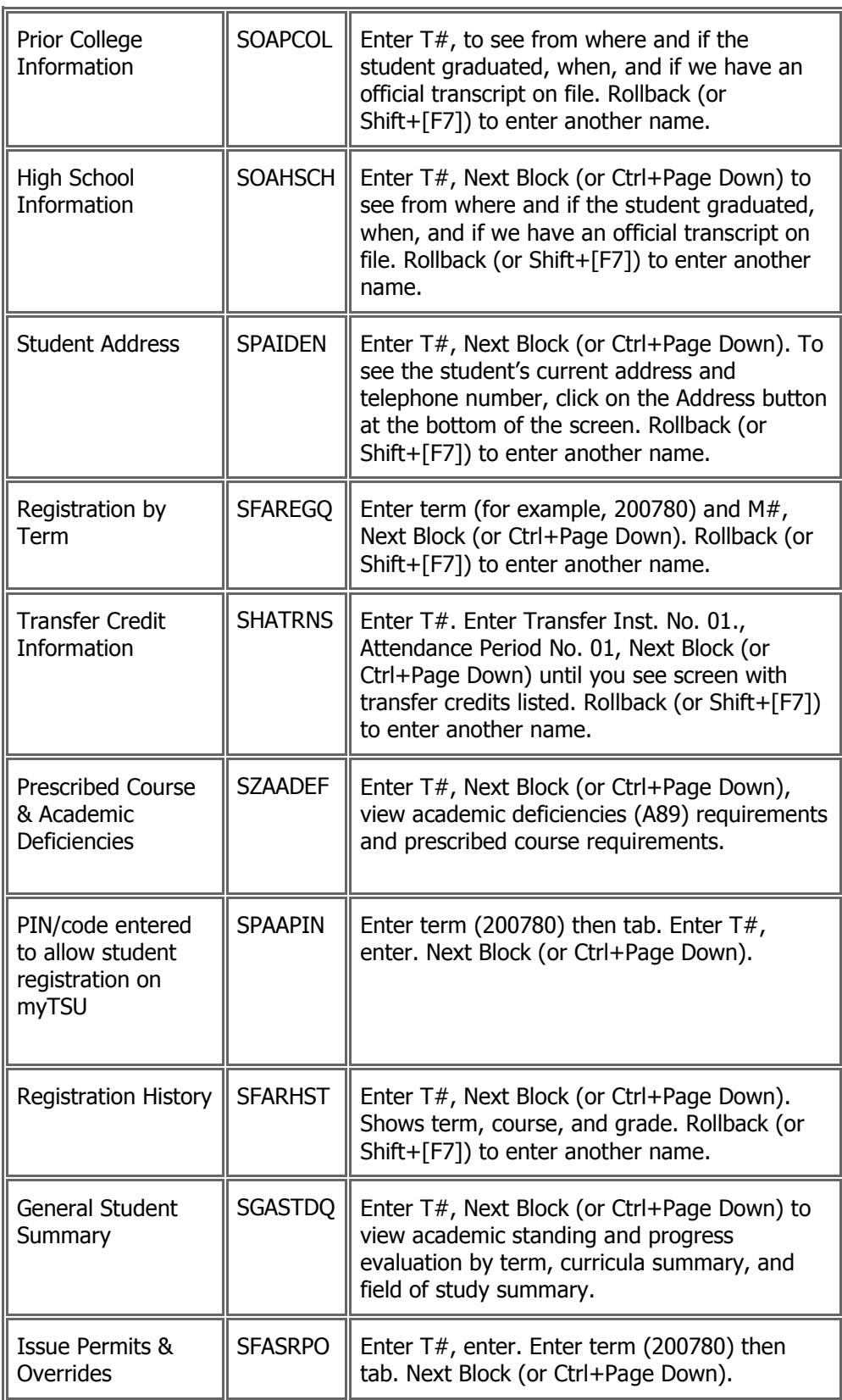

# **COURSE SCHEDULING**

The goal of this section is to provide you with the knowledge and practice to setup and maintain a schedule of classes.

The Schedule Form (SSASECT) is used to build and maintain the schedule of classes according to the definitions and restrictions created in the Course Catalog. A course catalog record must exist prior to the creation of sections for a particular course.

## Banner Form (SSASECT)

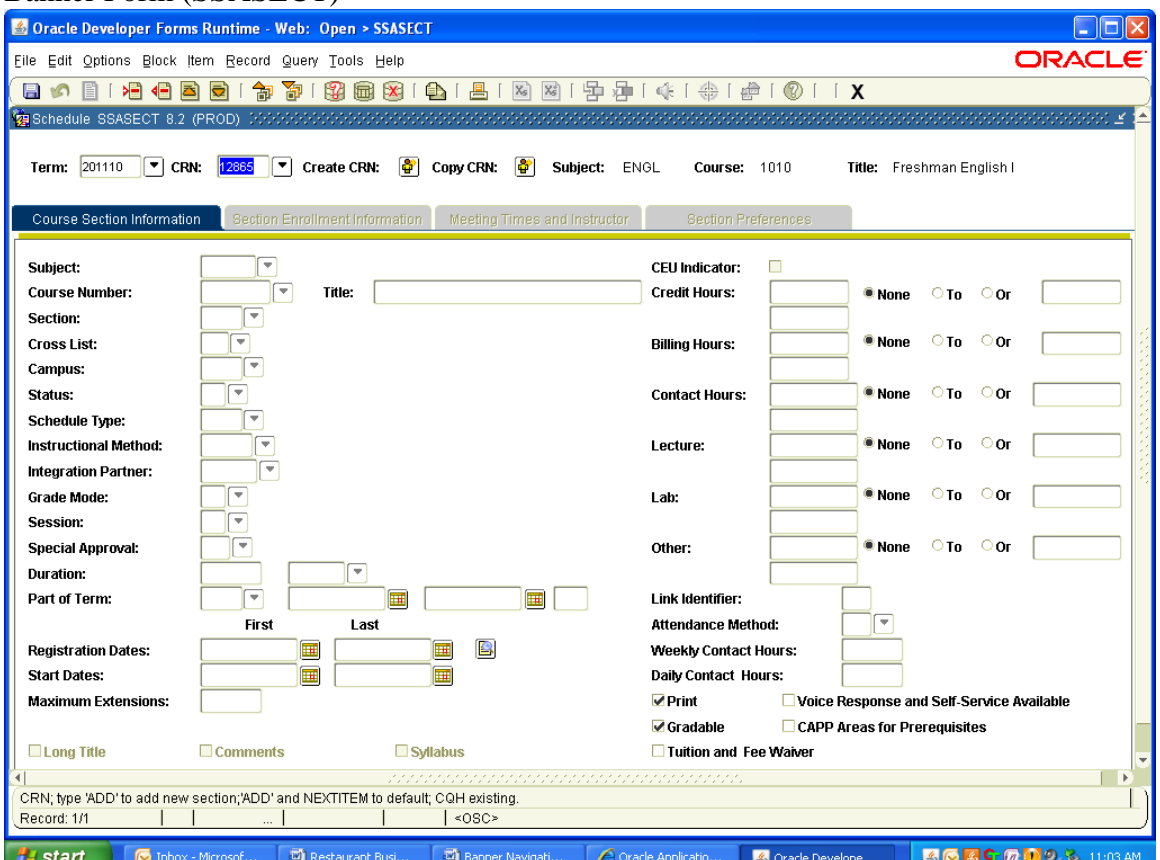

Follow these steps to complete the process of scheduling a section of a course.

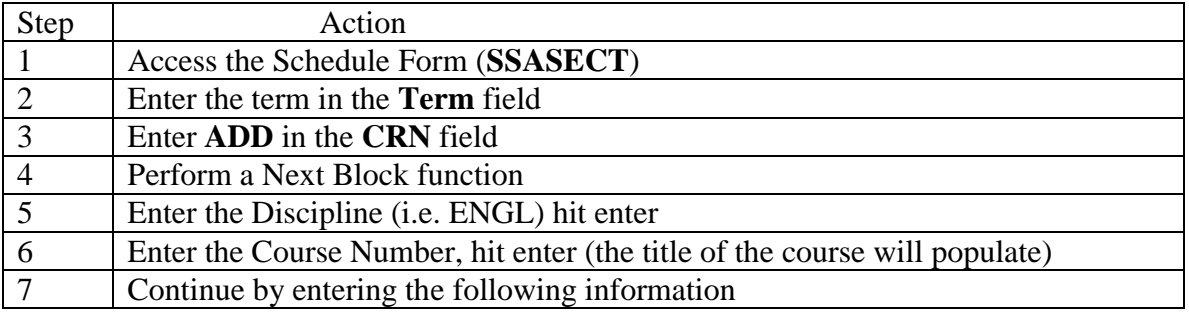

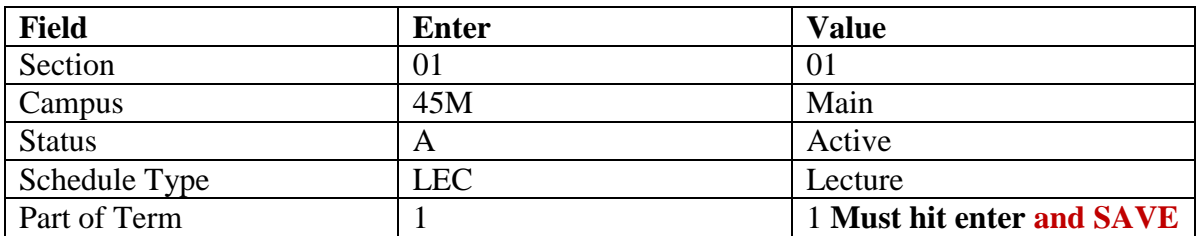

To assign **Course Limit**: click Section Enrollment Information tab and enter enrollment limit in the Enrollment Detail block. Click the Save icon. Note: A **CRN** has been assigned to the sections and you are returned to the form.<br>Banner Form

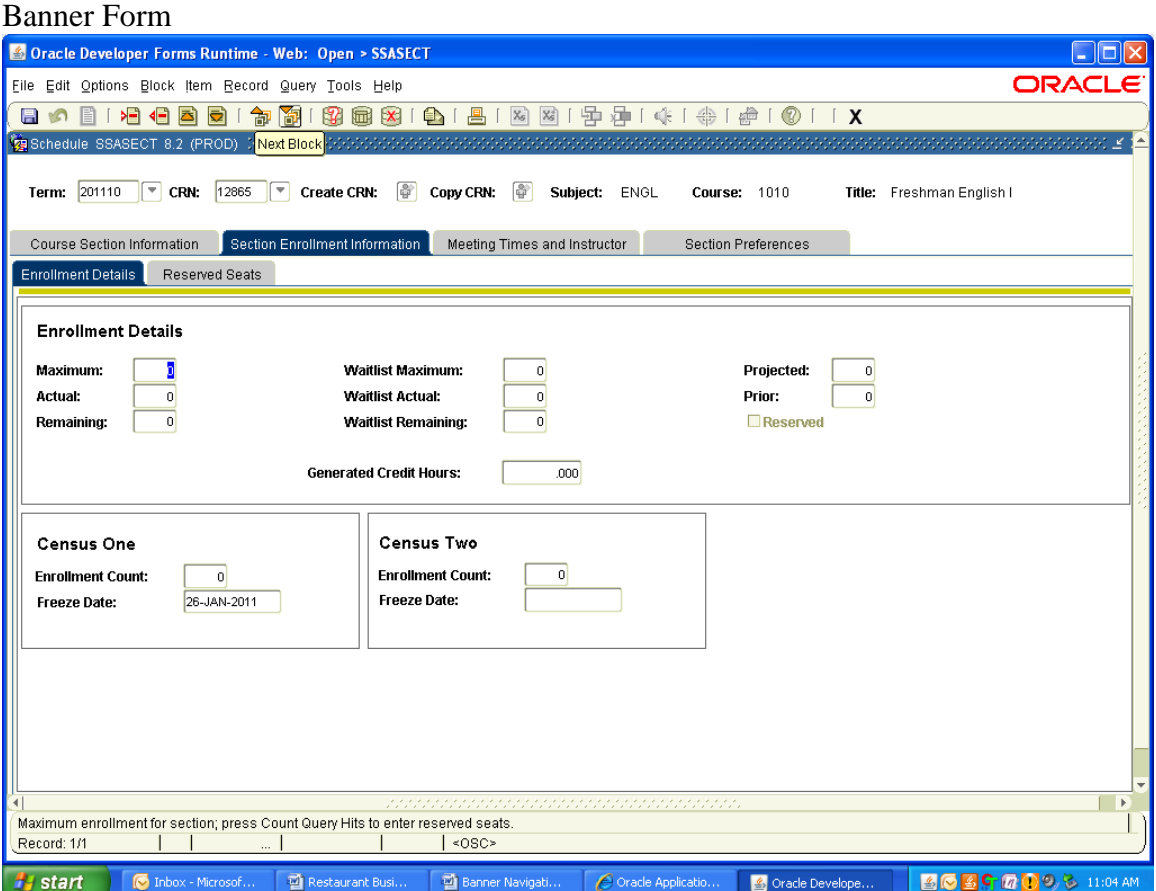

#### **Assigning a Meeting Time and Instructor:**

To assign meeting times: click **Meeting Times and Instructor tab**.

From the Meeting times detail section

- 1. Hit enter/tab twice to populate the Meeting Type, Start Date and End Date
- 2. Check meeting days
- 3. Enter Start Time and End Time (Time must be enter in military time)
- 4. Click the Save ion.

To assign instructors next block to the instructor detail block

- 1. Enter instructors T# and click enter
- 2. Click Save (if you receive a conflict error, you must populate the override indicator)

#### NOTE: **You must have a meeting time to assign an instructor.**

 **If the meeting time is TBA populate the Meeting Type, Start Date and End Date.**

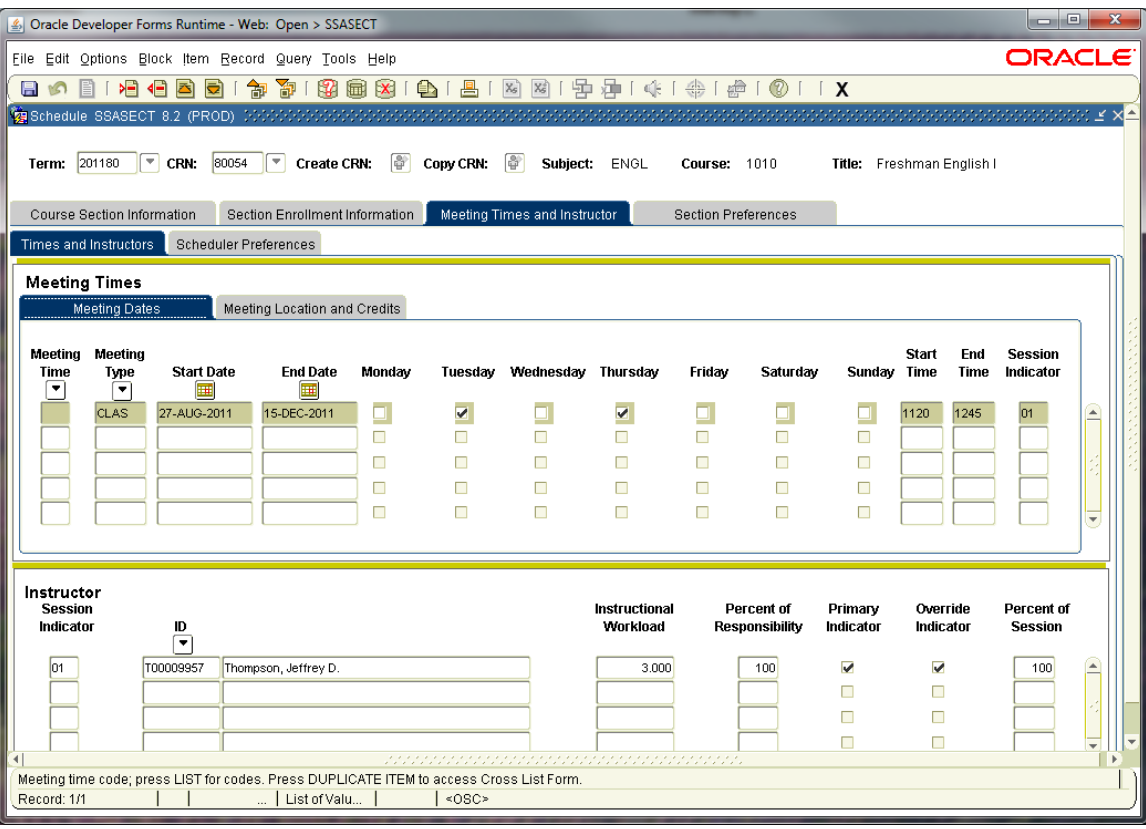

If you do not have the T# you must use the Faculty/Advisor Query Form, to locate the faculty member created in the Faculty Load module. **An instructor cannot be assigned to a section of a course until HR has assigned in Banner.**

## **Locating an Instructor**

- 1. Click on Lov button under ID in the Instructor session
- 2. Click the query icon
- 3. Scroll listing to locate instructor
- 4. Double click on instructor and it will populate the instructor detail block
- 5. Click Save icon.
- 6. Roll Back

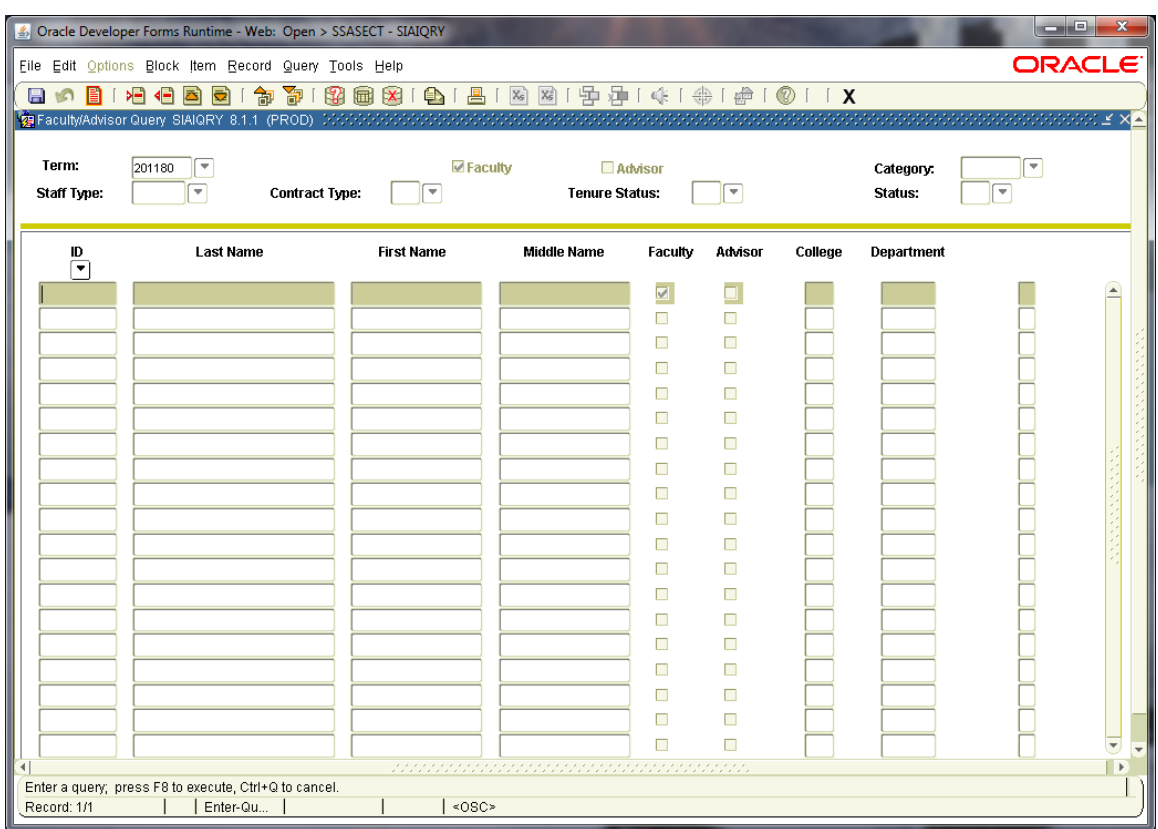

## The Schedule Section Query Form

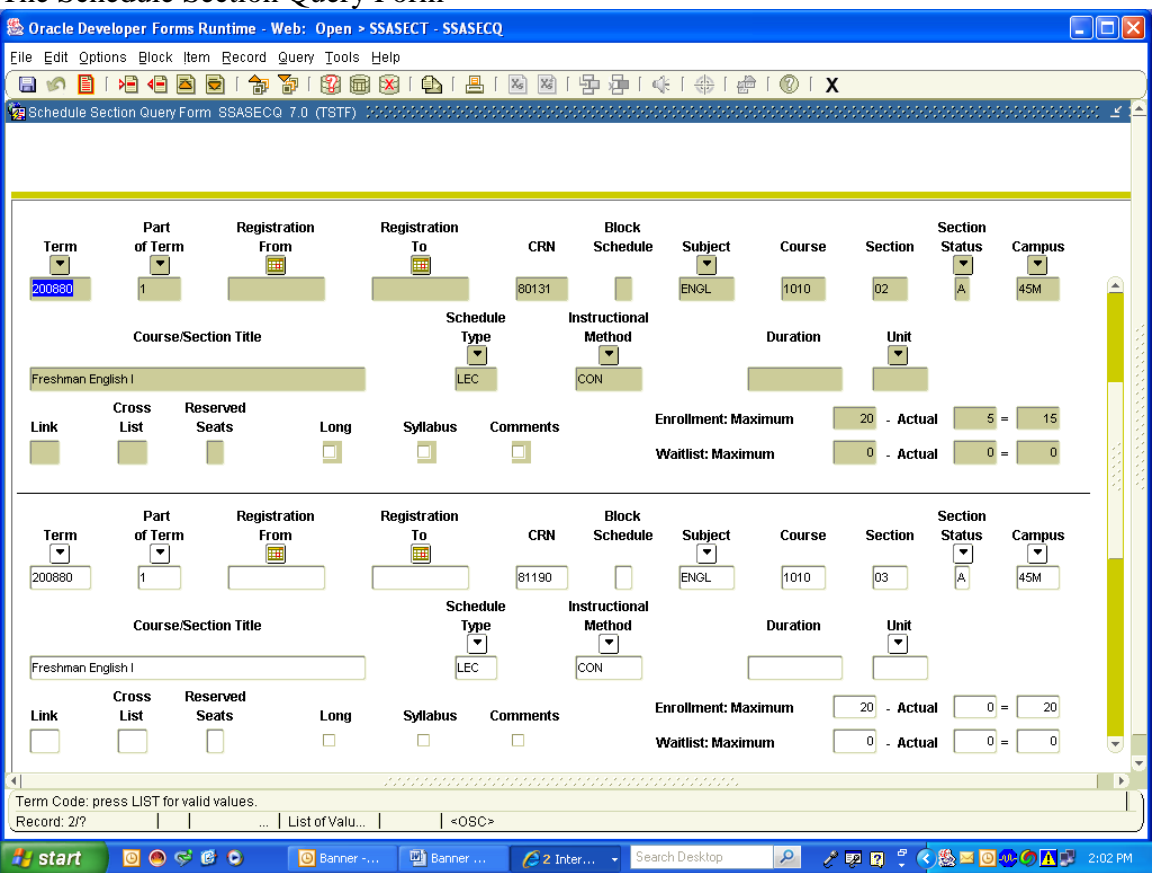

## **24 HOUR CLOCK MILITARY TIME**

Banner requires the use of a 24-hour clock to input class meeting times. When the class schedule information is displayed online, via myTU, Banner converts the 24-clock time into 12-hour (am/pm) standard clock times.

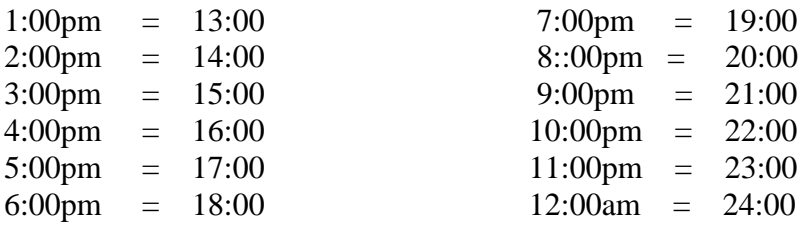

## Main Campus Buildings

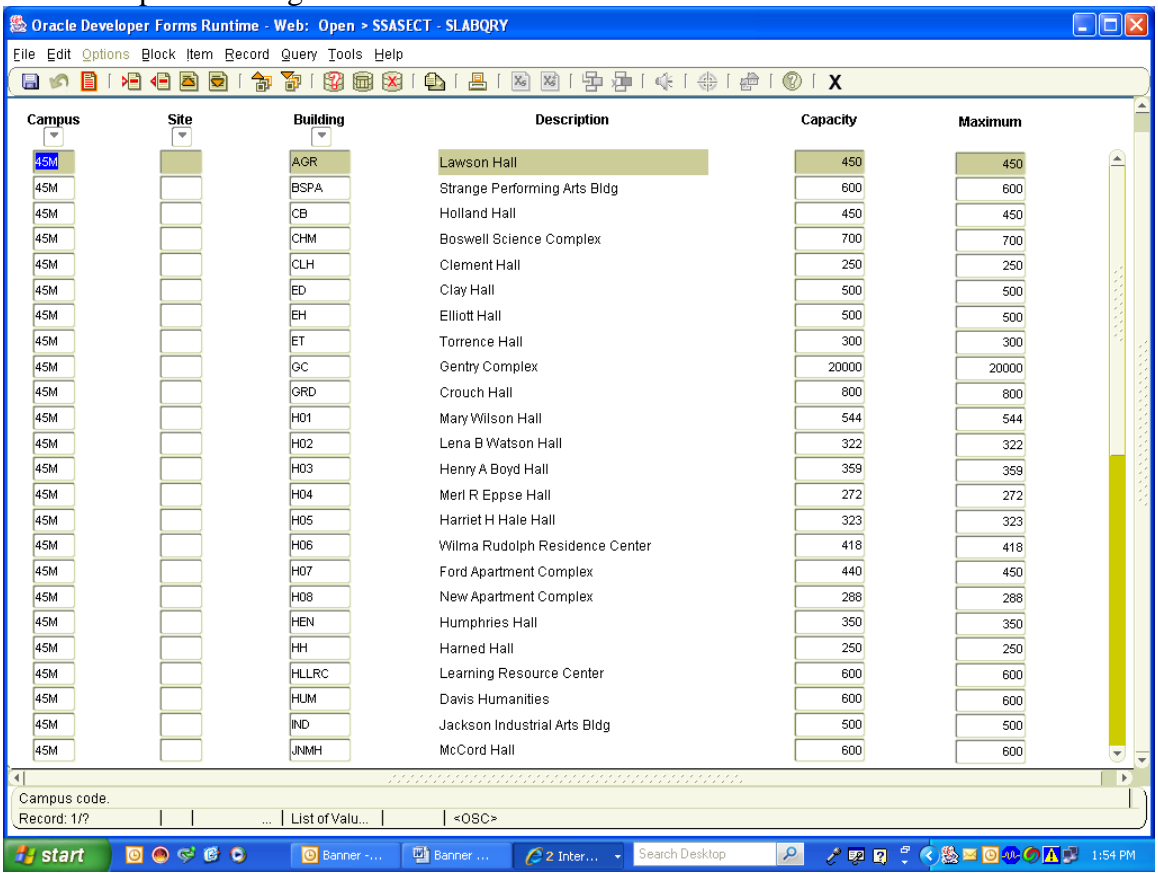